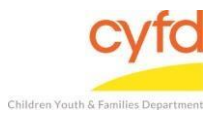

## Quick Steps

- Open the Case List Screen (if you are not already in it)
- From the Right-Hand Menu Bar, Click on the Clinical Instruments Link
- Enter the Evaluation/Screening Information
- Click the Save/Go to Responses Button
- Enter the Appropriate Evaluation Responses
- Click the Close Button

## **Detailed Steps:**

1. After logging into the database, the Staff window appears and the system identifies your name on the staff list.

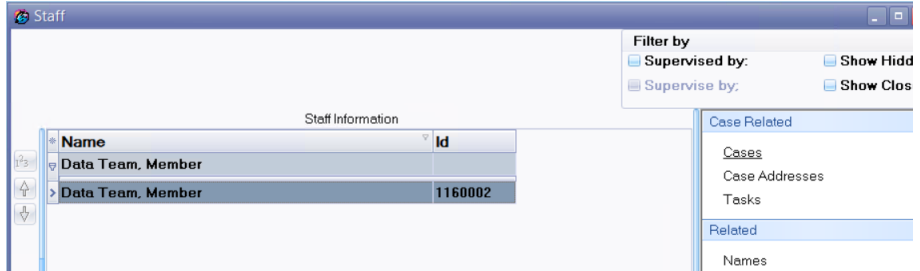

2. Click on the **Cases** link (on the side menu bar) to get to your open case list.<br>ised by: **Show H** 

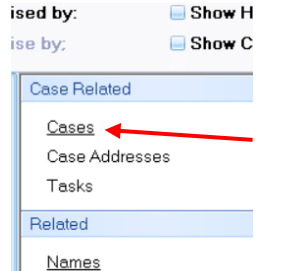

3. Click and highlight the case you are entering the assessment for.

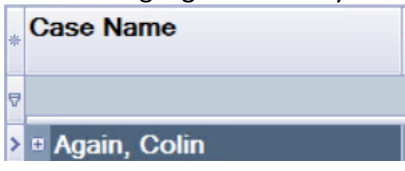

4. On the right-hand menu bar, click on the **Clinical Instruments** link.

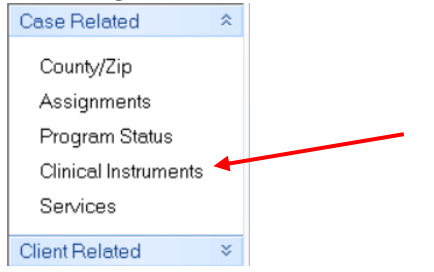

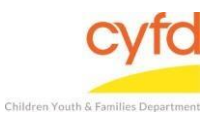

## 5. Click the **Add** button to add a new assessment.

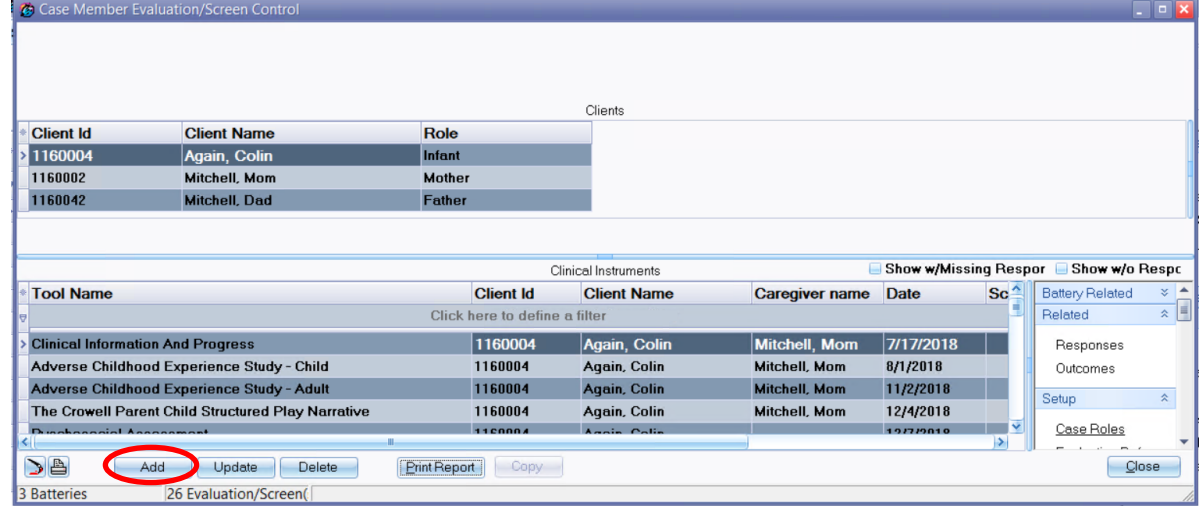

## 6. The **Evaluation/Screening Information** window opens.

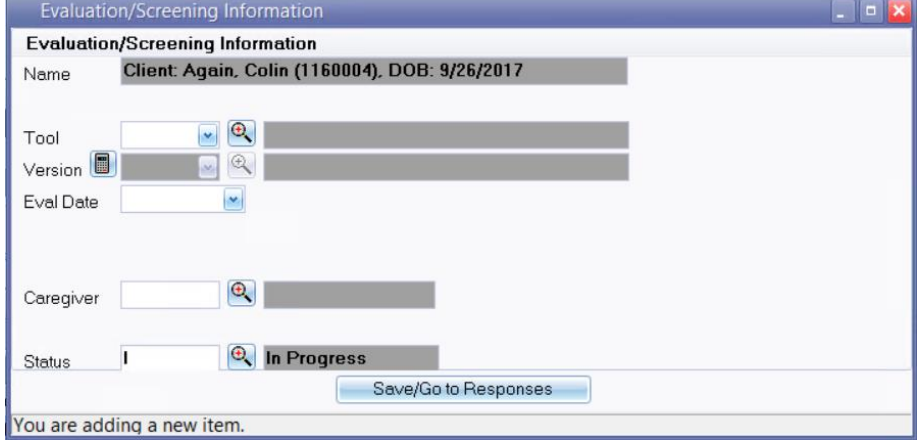

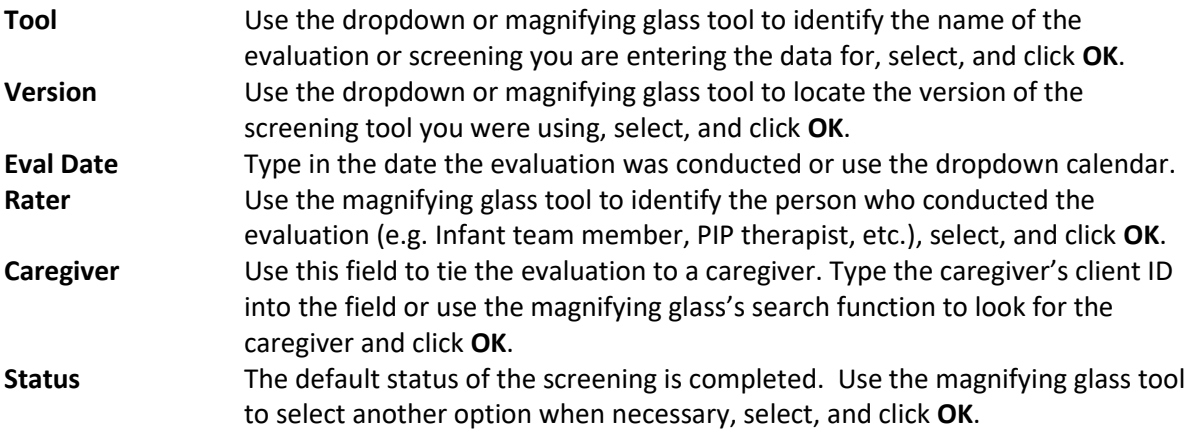

7. When the Evaluation/Screening Information form is complete, click the **Save/Go to Responses** button, and the assessment questions will appear.

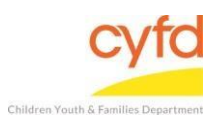

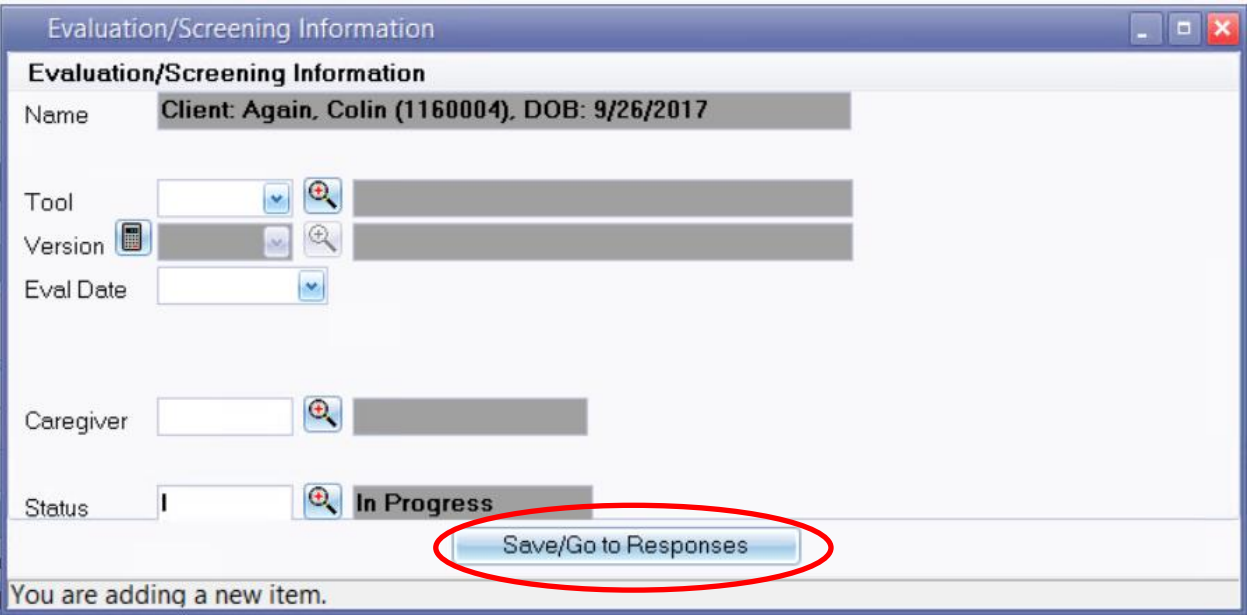

Each question and response will follow your documentation of this screening.

- **Note:** Responses in an evaluation can be narrative, multiple choice, check all that apply, or numbers/dates. In the narrative/text responses, two boxes are presented to allow text input. The **Response Information** box is intended for notes that will be displayed in reports. The **Response Comments/Notes** box is intended or personal notes and will not be displayed in reports.
- 8. Click on the **Close** button after entering the responses. The information is saved automatically and the assessment is complete.

If you need further assistance please contact the ECSC Database Services Team:

[ecscdata@unm.edu](mailto:ecscdata@unm.edu) Local: (505) 277-0469 Toll Free: (855) 663-2821